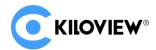

## **Quick Start Guide**

# MG300 Media Gateway

**Easily Bridges Most IP Protocols** 

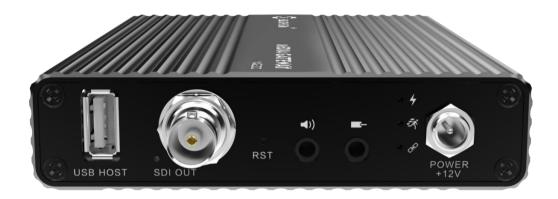

#### Contents

- Packing List
- Device interfaces and functions
- Device connection, login and applications
- Device upgrade and restore the factory settings

Before using this product, it is recommended that you read the guide carefully. To ensure your personal safety and avoid physical or electrical damage to the device, please strictly follow the instructions of this guide to install and use it under the guidance of professionals. Incorrect electrical connections or physical installation may cause permanent damage to the device and even threaten personal safety.

### 1 Packing List

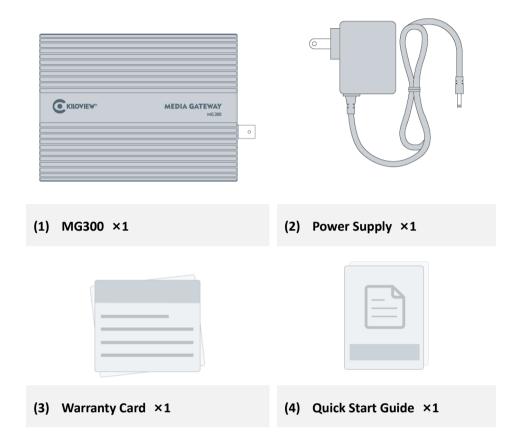

### 2 Device Interfaces

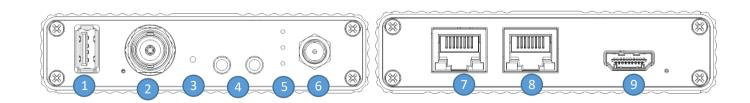

- (1) USB expansion port
- (2) SDI output
- (3) Reset
- (4) 3.5mm line in /out

- (5) Working Indicator
- (6) Power port
- (7) 1000M Ethernet port
- (8) HDMI output

### 3 LED Indicators

| LED Indicators | Name  | Color | Status   | Description                                |
|----------------|-------|-------|----------|--------------------------------------------|
|                | Power | Red   | ON       | Power connected                            |
|                |       |       | OFF      | Power off or failure                       |
|                | LINK  | Green | ON       | Network is connected                       |
|                |       |       | Flashing | Device reset to factory / network abnormal |
|                |       |       | OFF      | Network abnormal/not connected             |
|                | Run   | White | ON       | Working                                    |
|                |       |       | OFF      | Device is abnormal or not started          |

### 4 Application

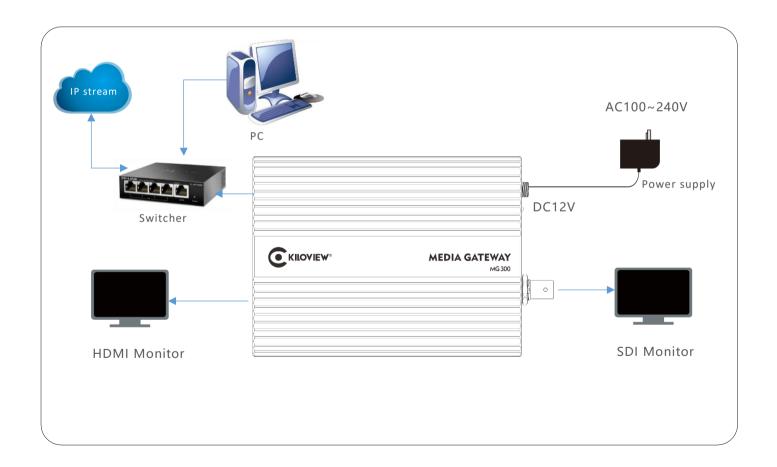

#### Note

- 该场景下网络线缆连接 MG300 设备的网口 1 (NET 1)!
- MG300 最多支持 9 路画面解码,HDMI 和 SDI 可输出相同或者不同画面!

- Please use the equipped power adapter to power the device. Other unqualified power supplies may damage the device.
- Connect your Ethernet cable to NET 1 port.
- MG300 supports up to 9-channels decoding, HDMI and SDI output same or different contents.

### 5 Login to the device webpage

Login to the device webpage via the default IP address 192.168.1.168. That is, enter http://192.168.1.168/ in the browser to access the web page.

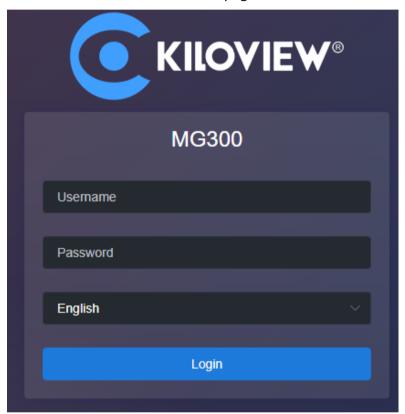

If using the device for the first time, please configure the device IP address based on your working network.

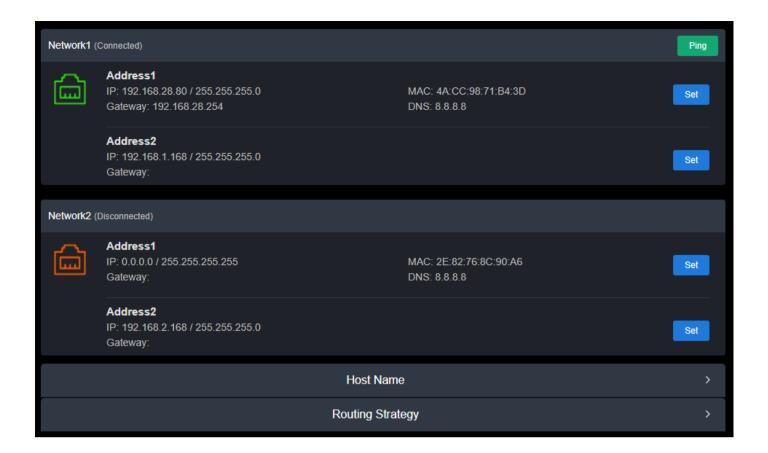

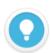

#### Introduction

- To login with the default address, make sure that the computer is configured under the same network segment (192.168.1.\*, \* refers to numbers between 1-255 except 168)!
- After change the device IP, please restore the computer network to the working network IP address.
- If the MG300 device is connected to the network by Ethernet port 2, the default IP address is: 192.168.2.168!

The username and the password are **admin** by default.

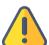

#### Note

- To ensure information security, it is recommended to change your password immediately after your first login.
- Due to the browser compatibility issues, it is recommended to use Chrome, Firefox or Edge.

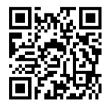

#### For more information about the configurations, please refer to:

https://www.kiloview.com/en/support/docs/MG300/

### 6 Decoding and output

#### 6.1 Add video source

In the lower left of the "Media", click "Add", and then select the "Source Type" and configure the parameters in the pop-up dialog box, and click "OK" to add the video source to the video list.

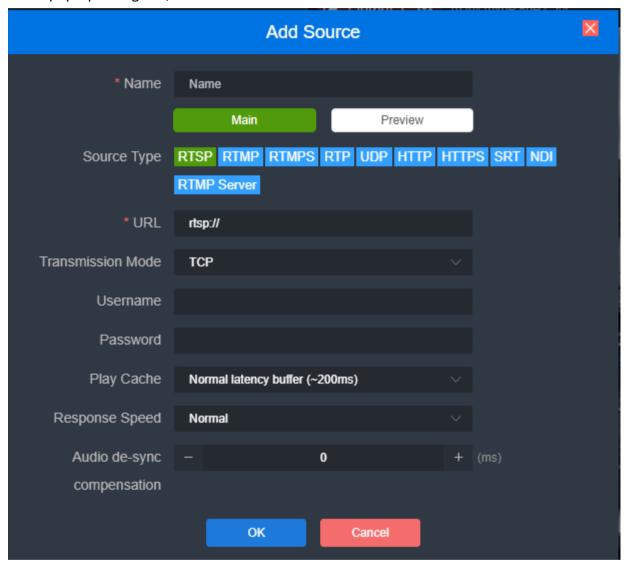

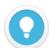

#### Introduction

- The IP address of video source can be tested with a player such as VLC.
- For video sources from the network, the playback buffer needs to be configured with a high buffer time until the video decoding output is smooth.

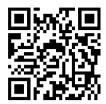

#### For more information about how to add the video source, please refer to:

https://www.kiloview.com/en/support/docs/MG300/

#### 6.2 Preview

The added sources will be displayed in the "Video Source", drag the source to the upper "Source Preview" window to preview the source images and to configure the output parameters.

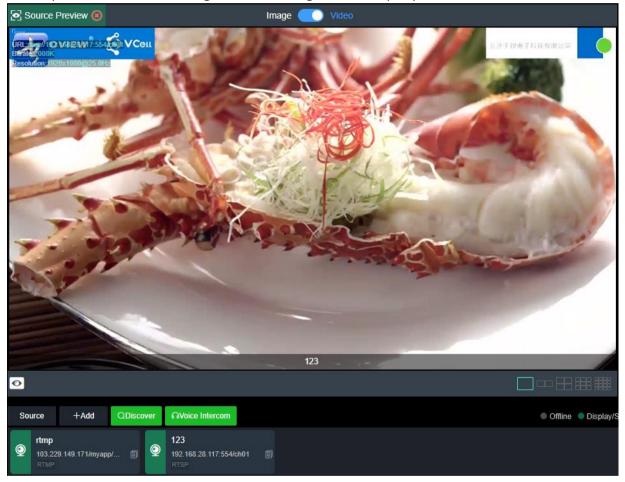

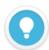

#### Introduction

- It is recommended to use the latest version of Chrome and Edge for preview function.
- Preview in browser does not support video sources with B-frame and H.265.
- To preview, please use the service network IP address to login to the device.
- The "Source Preview" window is under "Image" mode by default, and the image refreshes every 3 seconds; if the CPU performance of the computer is well, you can click and switch to "Video" mode, and there will be smooth video.

#### 6.3 Output

There are two output windows on the MG300 webpage. You can select SDI or HDMI to decode and output the same or different content in the upper right corner of the window. Drag the video source into the output window, that is, output with the selected SDI or HDMI interface.

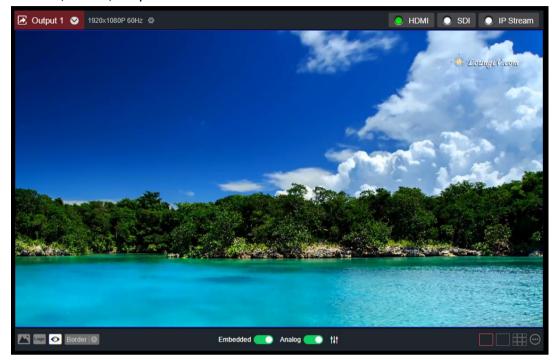

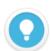

#### Introduction

- The output resolution should be the resolution and frame rate that the receiving monitor can support.
- The audio is turned off by default, and it can be turned on by click the red speaker in the lower left corner of the output window.
- Multi-screen output needs to be configured by adding a layout, and supports up to 9 grids output.

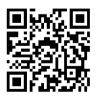

For more info about MG300 output layout configurations, please refer to:

https://www.kiloview.com/en/support/docs/MG300/

### 7 Stream Service

Login to the MG300 webpage, click "Stream Service" - "Add Publishing Points" to add a publishing point, and select the video source that needs to be forwarded.

1. Click "Source" and select the video source in the source list on the right, then the border of the selected video source will turn to red.

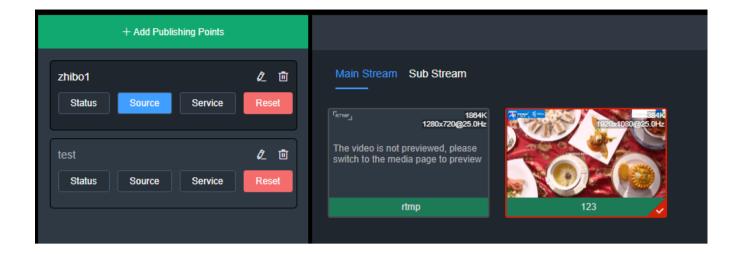

2. Click "Service"- "Add Stream Service", and then choose the "Service Type".

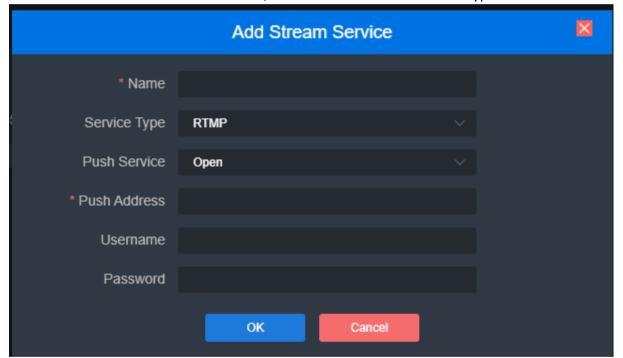

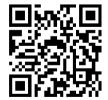

For more information about the stream service, please refer to:

https://www.kiloview.com/en/support/docs/MG300/

### 8 Firmware Upgrading

#### 8.1 Download upgrade firmware

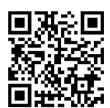

Kiloview will continue to provide the firmware of updating functions and fixing bug for MG300, please refer to:

https://www.kiloview.com/en/support/download/
Select "video decoders" > "MG300", find and download the latest firmware

### 8.2 Upgrade firmware

Login to the web page of MG300, click "Settings"-- "Firmware Upgrade" to check whether the latest firmware version downloaded is higher than your current version. If yes, select the downloaded firmware and click "Firmware Upgrade".

After uploaded the firmware successfully, it needs to reboot the device. After clicking "ok", the device will restart, please be patient.

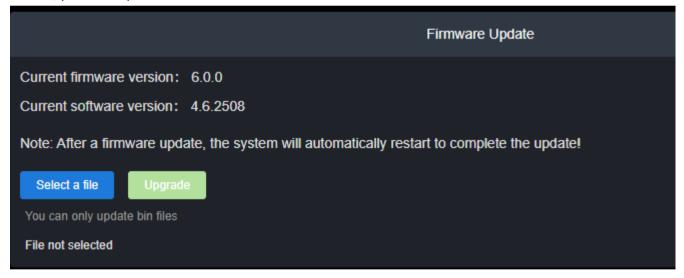

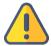

#### Note

- Please not power off during the upgrade process, otherwise the device couldn't work.
- Generally, it will take 3-5 minutes to upgrade the device. If it's still not completed after 5 minutes, please try refreshing webpage, if you still can't access it, please try to contact technical support.

### 9 Restore factory settings

If the device cannot work normally after modified the parameters or forgot internet IP configuration and couldn't search and find the device, please restore factory settings.

Two methods for restoring factory settings:

- 1) If you can login to web page, then via the WEB page, click "Settings—System settings--Restore factory settings".
- 2) If you can't login to web page, press the RESET button for 5 seconds in the bottom of device.

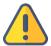

#### Note: After restoring factory setting, below parameters will be turned to default value:

- Login user name and password will be "admin";
- IP address will be restored as 192.168.1.168, subnet mask will be 255.255.255.0;
- All encoding parameters of video and audio will be restored to default value.

### 10 Others

To prolong the device life, please unplug the power and keep it properly if you do not use it for a long time.

For more questions, please contact us via:

https://www.kiloview.com/en/support

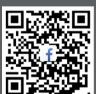

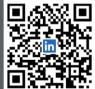

Please scan with browser.

#### **KILOVIEW Electronics CO., LTD.**

Tel: 86-18573192787 Email: support@kiloview.com Web: www.kiloview.com/en Address: B4-106/109, Jiahua Intelligence Valley Industrial Park, 877 Huijin Road, Yuhua District, Changsha City, Hunan Province, China.